Updated: December 5, 2023

Page 1 of 4

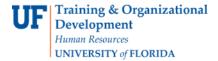

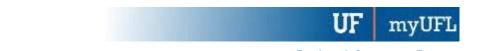

# QUICK ENROLL A STUDENT: USING AN Appointment OVERRIDE

This instruction guide will walk you through the process of quick enrolling a student with a future registration start time into a course using the appointment override.

### **N**AVIGATION

Use the following navigation to navigate to the Quick Enroll a Student page:

- 1. Click the NavBar icon
- 2. Click Main Menu
- 3. Click Student Information System
- 4. Click Records and Enrollment
- 5. Click Enroll Students
- 6. Click Quick Enroll a Student
- 7. Click Add New Value

#### **PROCESS**

Use the following steps to use the appointment override:

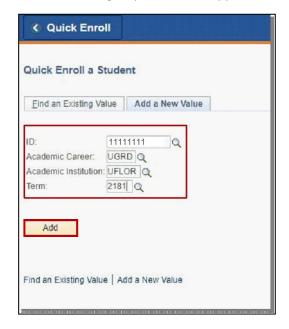

- 1. Enter the student's UFID
- 2. Enter the Academic Career
- 3. Enter the Term
- 4. Click the Add button

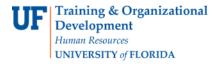

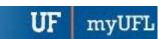

- 5. Enter the class number in the Class Nbr field
- 6. Press the tab key to see the course code populate
- 7. Click the **Submit** button

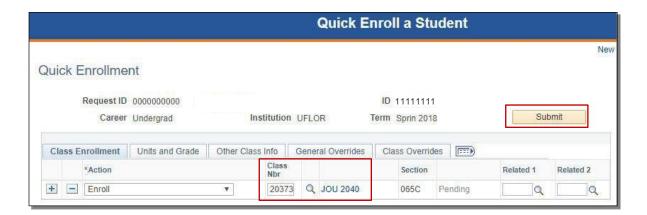

8. Note the status has changed from Pending to Errors. Click the Errors link to review the error message

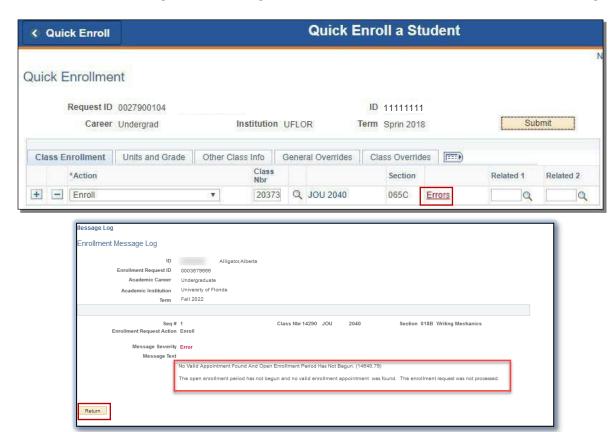

This message means the student was not enrolled in the course because their registration start time has not been reached or they have no registration start time.

9. Click the Return button

Updated: December 5, 2023

Page 3 of 4

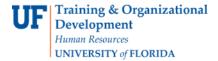

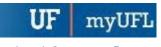

#### 10. Click the General Overrides tab

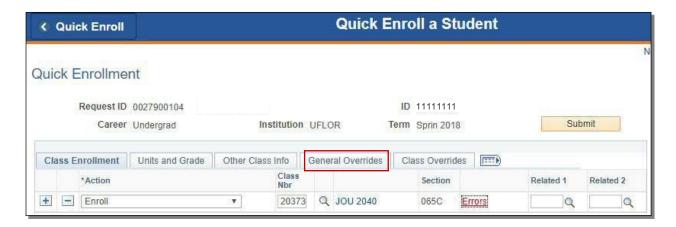

- 11. Check the Appointment checkbox
- 12. Click the Submit button

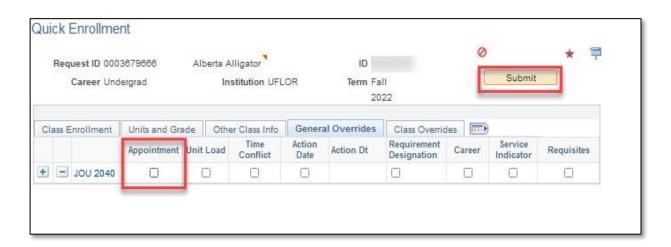

13. Confirm the status has changed from Errors to Success

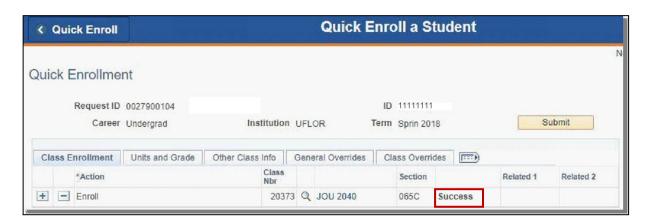

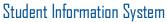

Updated: May 02, 2023

Page 4 of 4

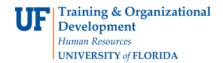

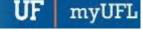

NOTE: You may see **Messages** other than Success. If you see this, it means the enrollment action was posted successfully, but there is additional information regarding the enrollment.

## FOR ADDITIONAL ASSISTANCE

Technical Issues
The UF Computing Help
Desk 352-392-HELP
helpdesk.ufl.edu